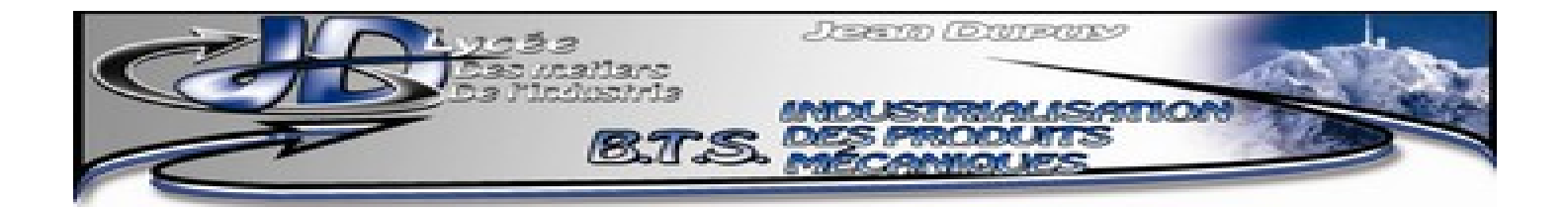

# **DIDACTICIEL PSIM**

Psim est un logiciel de simulation de circuits électriques dédié à l'électrotechnique : il permet de simuler le fonctionnement de circuits électriques classiques contenant des sources et des dipôles mais aussi des ensembles machines électriques + charges mécaniques.

Un version gratuite « PsimDemo » est téléchargeable sur internet.

Ce didacticiel est basé sur celui réalisé par Olivier Gras.

Les étapes de la simulation sont :

- ➢ le dessin du circuit électrique et son paramétrage
- ➢ les réglages de la simulation
- ➢ l'affichage des résultats sous forme de courbes

#### **Sommaire**

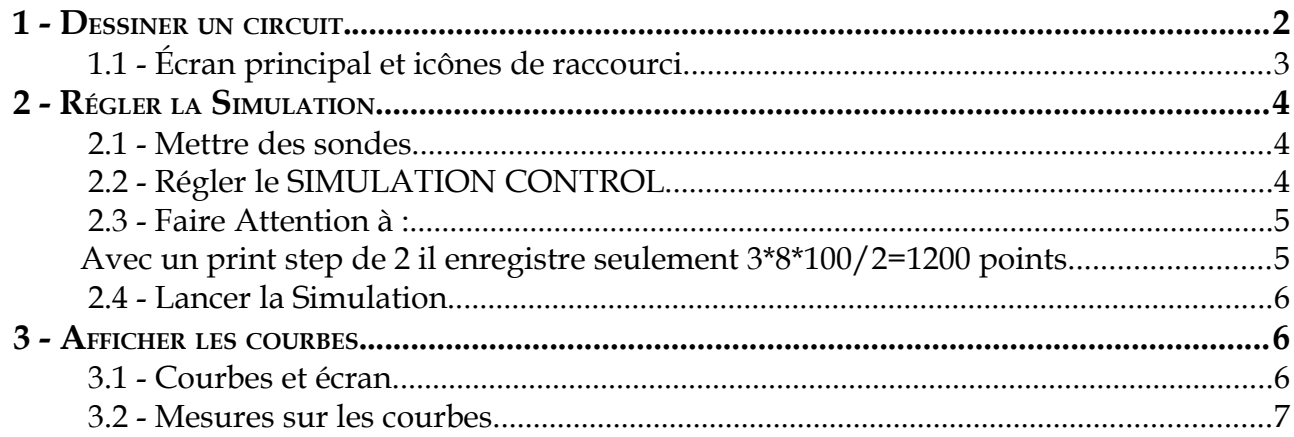

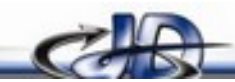

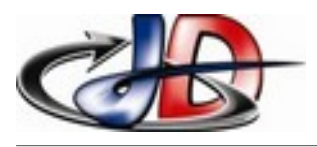

## 1 -DESSINER UN CIRCUIT.

Lancer le logiciel PSIM. Aller dans FILE/NEW pour créer un nouveau fichier.

Tous les éléments sont dans le menu « ELEMENTS ». En bas de l'écran se trouvent les éléments les plus fréquemment utilisés. Pour faire tourner un élément il faut un clic droit (ou aller dans le menu EDIT). Une fois les éléments placés, il faut les relier par des fils évidemment.

Pour régler la valeur d'un élément il faut faire un double clic dessus. Pour valider le réglage appuyer sur « ECHAP » ou fermer la fenêtre. Appuyer sur « HELP » pour connaître la signification des paramètres à régler.

Attention pour certaines sources il faut donner la valeur max (« AMPLITUDE ») alors que pour d'autres il faut donner la valeur efficace (« RMS VALUE »).

préfixe des unités : 1kV = 1000V ; 1mV = 0,001V ; 1MV=1000000V ; 1uV = 0,000001V

Certains composants ont des pattes repérées par un point (c'est le point chaud).

Les charges sont placées en convention récepteur, courant rentrant par le point chaud.

Les générateurs sont placés en convention générateur, courant sortant du point chaud.

Exemple :

Convention tension et courant positifs pour le générateur de tension sinusoïdale V1.

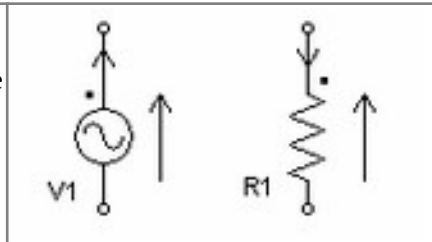

Convention tension et courant positifs pour la résistance R1.

Pour copier le circuit vers un autre logiciel, sélectionner le circuit avec la souris puis aller dans EDIT/COPY TO CLIPBOARD.

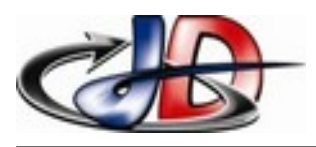

1.1 - Écran principal et icônes de raccourci.

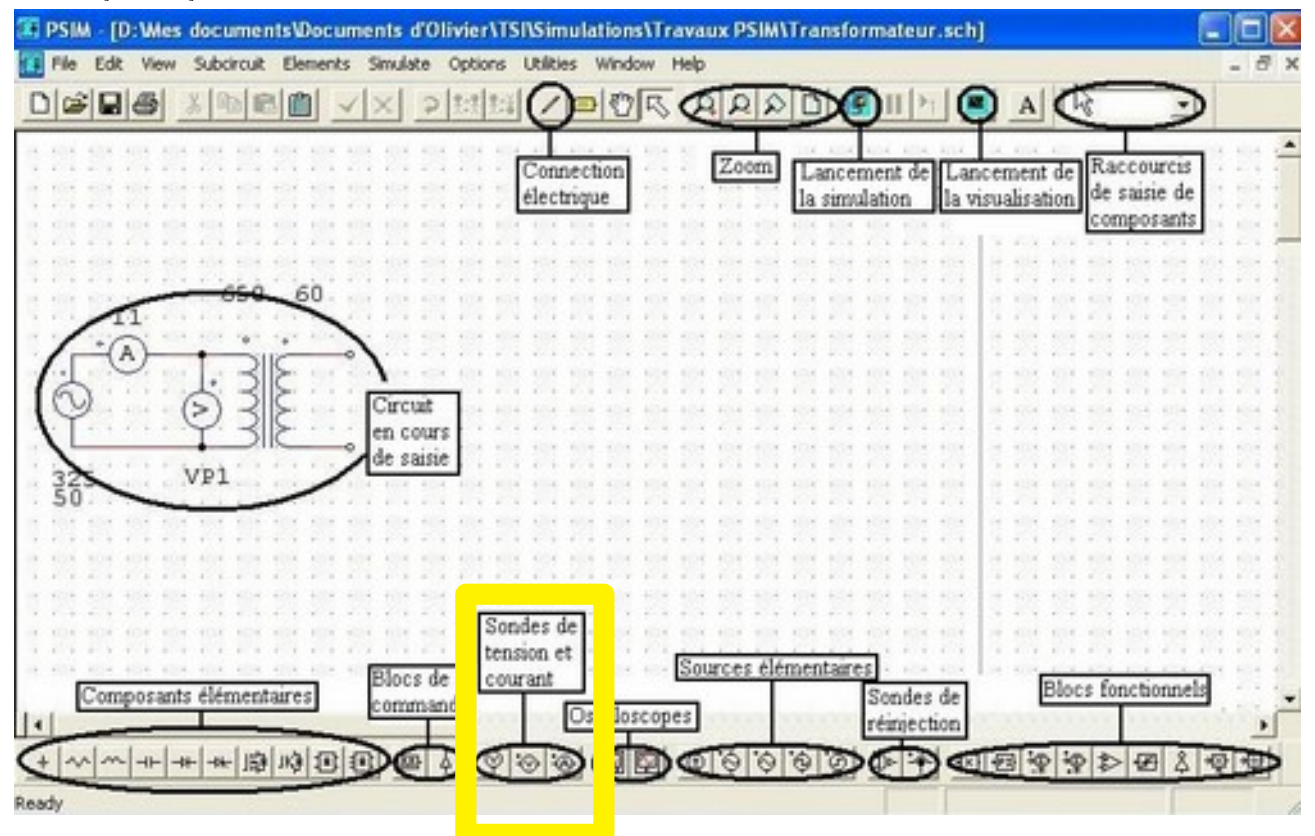

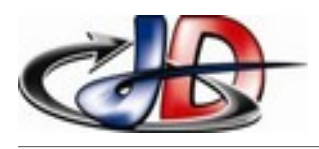

## 2 -RÉGLER LA SIMULATION.

Ce mode de simulation permet d'observer les évolutions de potentiels, de tension ou de courant qui nous intéressent, sur un intervalle de temps que l'on choisit et d'effectuer des mesures sur ces signaux.

#### 2.1 - Mettre des sondes.

Une fois les éléments du circuit placés, il faut rajouter les sondes de tensions et de courants (menu ELEMENTS/OTHER/PROBE ou boutons en bas de l'écran) pour pouvoir observer les signaux.

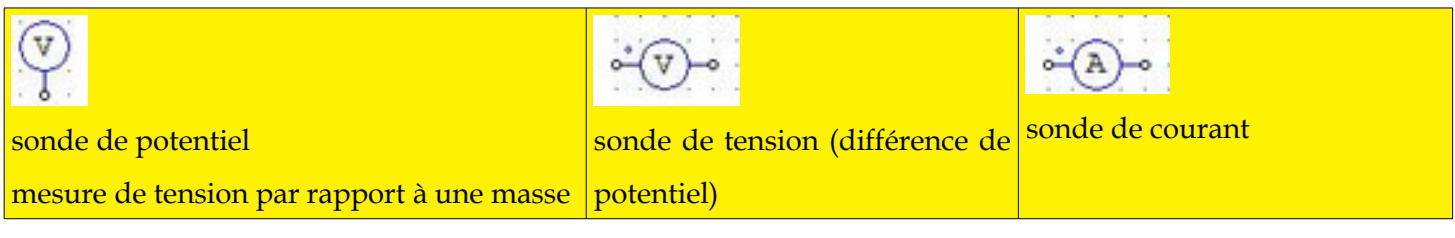

#### 2.2 - Régler le SIMULATION CONTROL.

Une fois le circuit dessiné, aller dans SIMULATE/SIMULATION CONTROL pour placer l'horloge. Double cliquer sur l'horloge pour régler les paramètres de simulation :

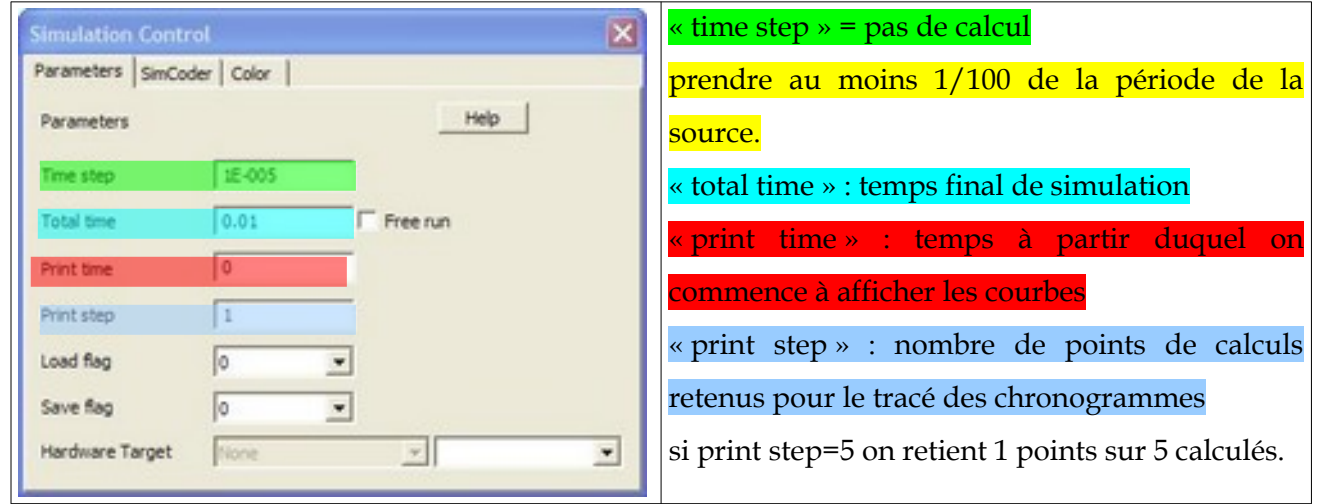

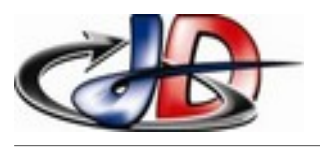

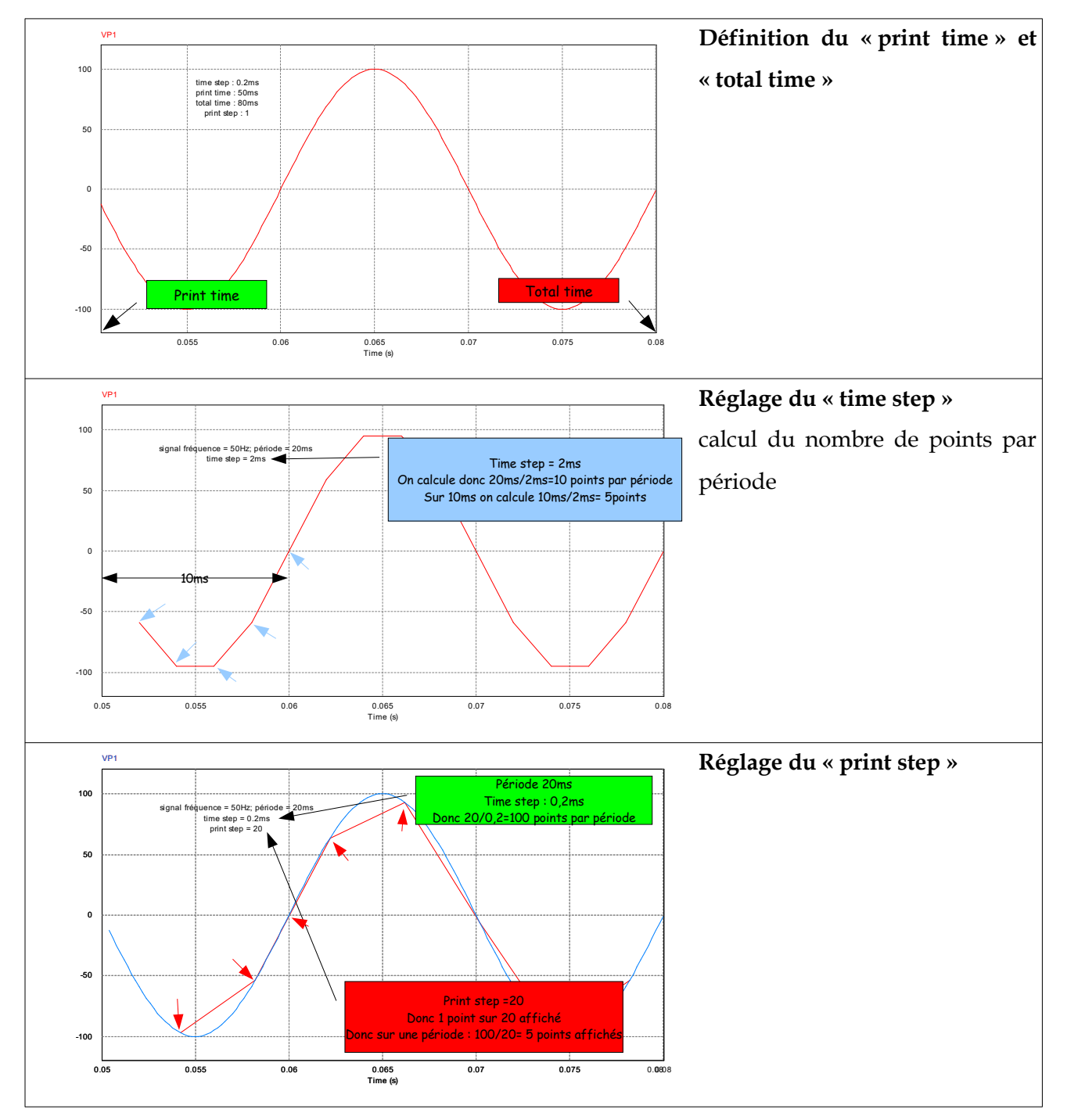

 2.3 - Faire Attention à : Toujours simuler un nombre entier de périodes, sinon les mesures disponibles sont fausses.

La version d'évaluation est limitée à 6000 points sauvegardés. On peut jouer sur le « print step » et le « print time » pour être en dessous des 6000 points.

Exemple : Si j'observe 3 signaux, pendant 8 périodes avec un pas de calcul de 1/100 et un print step de 1 le logiciel enregistre 3\*8\*100 /1=2400 points.

Avec un print step de 2 il enregistre seulement 3\*8\*100/2=1200 points.

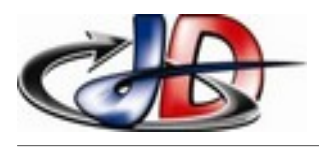

#### 2.4 - Lancer la Simulation

Une fois tous les paramètres d'analyse réglés, lancer la simulation (touche F8 ou SIMULATE/RUN SIMULATION).

### 3 -AFFICHER LES COURBES.

Les courbes sont affichées par le logiciel « SIMVIEW ».

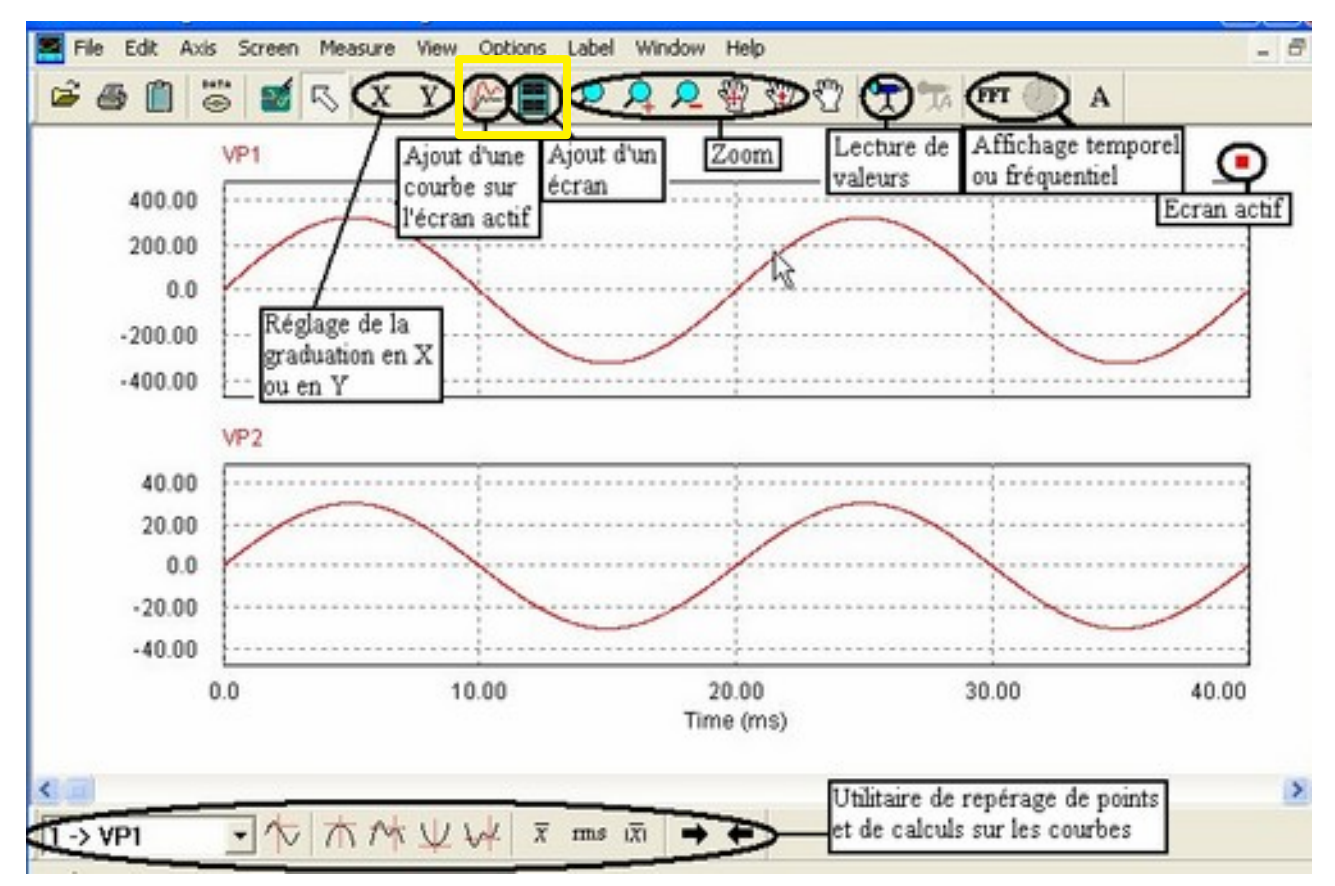

*Illustration 1: écran de "simview"*

#### 3.1 - Courbes et écran.

Crée plusieurs écrans (menu SCREEN/ADD SCREEN).

P Ouvre la fenêtre de sélection des courbes à afficher (menu SCREEN/ADD-DELETE CURVES). On peut effectuer des opérations mathématiques.

Pour copier les courbes vers un autre logiciel, aller dans EDIT/COPY TO CLIPBOARD.

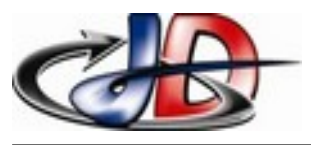

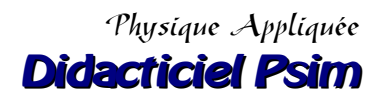

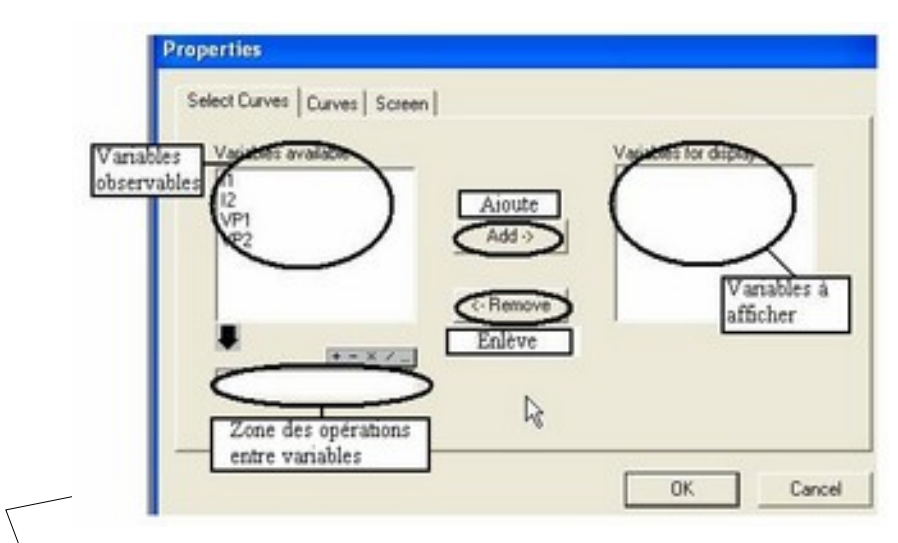

*Illustration 2: fenêtre de sélection des signaux à afficher*

On peut effectuer des opérations (+-\*/) entre les variables observables.

#### 3.2 - Mesures sur les courbes.

On dispose de curseurs et de mesures automatiques (menus MEASURE et ANALYSIS):

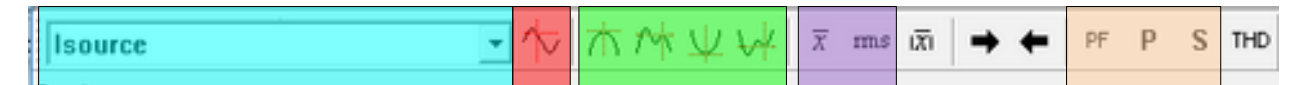

*Illustration 3: barre d'outil curseurs et mesures automatiques*

On choisit le signal qui nous intéresse.

On peut mesurer le maximum ou le minimum.

On peut faire apparaître 2 curseurs (clic gauche et clic droit).

Avec les 2 curseurs on peut mesurer la période et la fréquence.

On peut mesurer la valeur moyenne ( $\bar{x}$  « average value ») ou la valeur efficace (« RMS »).

On peut mesurer des puissances monophasées avec Simview :

- > il faut d'abord afficher le courant et la tension qui nous intéressent sur le même écran,
- $\triangleright$  « P » mesure la puissance active,
- ➢ « S » mesure la puissance apparente
- ➢ « PF » mesure le facteur de puissance.

On peut mesurer le Taux de distorsion harmonique d'un signal (THD)